# Handy Safe for Nokia 9300, Nokia 9500 Communicator

Copyright © 2000-2005 Epocware, Paragon Software Group

www.epocware.com

| Н | andy Safe for Nokia 9300, 9500 | 1 | J |
|---|--------------------------------|---|---|
|   | Overview                       | 1 | ı |
|   | Login                          |   |   |
|   | Creating new database          |   |   |
|   | Main view                      |   |   |
|   | Folder view                    |   |   |
|   | Card view                      | 3 | 3 |
|   | Creating new card              |   |   |
|   | Finding cards                  |   |   |
|   | Changing password              |   |   |
|   | Custom types                   | 4 | ļ |
|   | Preferences                    |   |   |
|   | Importing data                 |   |   |
|   | Synchronization                | ç | · |
|   | Data files                     |   |   |
|   |                                |   | • |

### **Overview**

With Handy Safe program you can have all important information in one place, safe, secure, easy to access, and always with you.

You can store credit card PINs, calling cards, user names, passwords, codes, accounts (email, Internet, shopping, bank), web pages, addresses, and much more.

Handy Safe has over 35 unique information forms to store everything.

Over 35 built-in icons to associate with your records help you get organized in style.

Handy Safe password protection and strong 448-bit data encryption (Blowfish) keep your information private and secure.

### Login

When you start Handy Safe, you go to the Login view. Type the password in the edit box and press Done.

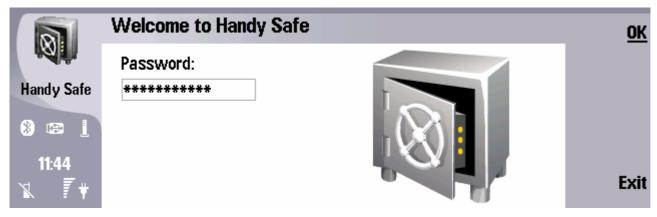

✓ If you forgot your password, select File > New database or delete Handy Safe data files (see Data files section). You will lose all your data, but will be able to use Handy Safe further.

### Creating new database

At the first start, Handy Safe will prompt you to set a password for your data. Remember it, because if you forget your password, you won't be able to access your data.

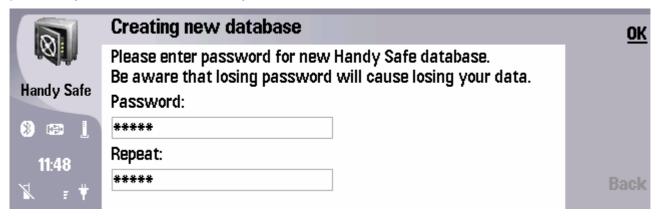

Next time when you start Handy Safe, it will prompt you to enter your password.

✓ If you forgot your password, select File > New database or delete Handy Safe data files (see Data files section). You will lose all your data, but will be able to use Handy Safe further.

#### Main view

The Main view of Handy Safe has two frames: the list of folders, and the cards from the selected folder on the right. Press the tab key to move between the frames.

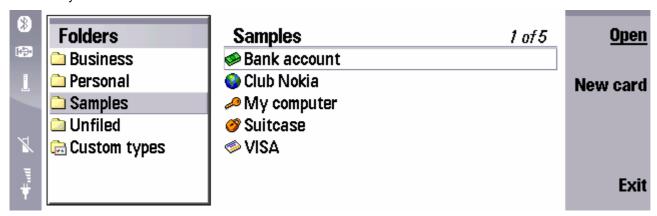

- Viewing a card To view a card, select the card, and press **Open**.
- Browsing a folder To browse a folder, select it and press **Open**.
- Creating a new card To create a new card, press Menu and select File > New card. Select the type of card, and press Done.
- Creating a new folder To create a new folder, press Menu and select File > New folder. Enter the folder name, and press Done.
- Creating a custom card type To create a custom card type, press **Menu** and select **File > New custom type**.

#### Folder view

The Folder view of Handy Safe has two frames: the list of cards, and the preview of the selected card on the right. Press the tab key to move between the frames.

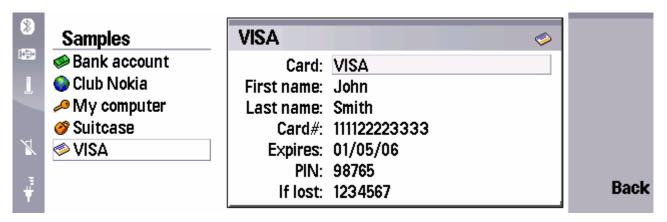

- Creating a new card To create a new card, press Menu and select File > New card. Select the type of card, and press Done.
- Changing a card To change a card, select the card on the left frame and press Open.
- Creating a custom card type To create a custom card type, press Menu and select File > New custom type.
- Dialling a phone number from a card To dial a phone number from a card, select the phone number on the right pane and press **Call**.

### **Card view**

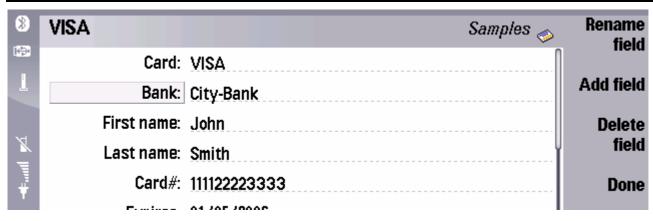

- Adding a field to the card To add a field to the card, press Add field.
- Renaming a field in the card To rename a field in the card, scroll to the field, and press Rename field.
- Deleting a field from the card To delete a field from the card, scroll to the field, and press Delete field.
- Saving a card as a template for new cards (custom type) To save a card as a template for new cards (custom type), press Menu, select File > Save as custom type, enter the type name, and press Done.
- Changing the icon of the card To change the icon of the card, press **Menu**, select **File > Change icon**, select a new icon, and press **Done**.
- Saving the card and returning to the previous view To save the card and return to the previous view, press **Done**.
- Returning to the previous view without saving the card- To return to the previous view and do not save the card, press the Esc key.

#### Creating new card

- Creating a new card To create a new card, press Menu and select File > New card. Select the type of card, and press Done.
- Creating a custom card type To create a custom card type, press **Menu** and select **File > New custom type**.

### **Finding cards**

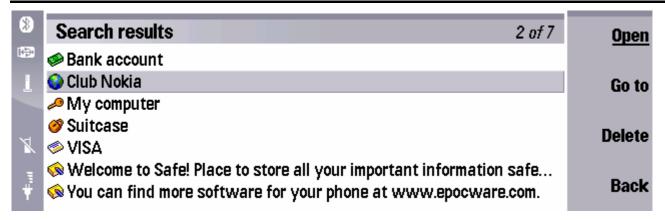

Finding cards – To find cards, press Menu, and select Edit > Find. Enter the text for witch you want to search, and press Find.

### **Changing password**

Changing the password – To change the password, press Menu, and select Tools > Set password. Type a new
password and retype it to confirm, then press Done.

## **Custom types**

The custom card types are located in the **Custom types** folder.

- Creating a custom card type To create a custom card type, press Menu and select File > New custom type.
- Adding a field to the custom type To add a field to the custom type, press Add field.
- Renaming a field in the custom type To rename a field in the custom type, scroll to the field, and press Rename field
- Deleting a field from the custom type To delete a field from the custom type, scroll to the field, and press Delete field.
- Changing the icon of the custom type To change the icon of the custom type, press Menu, select File > Change icon, select a new icon, and press Done.
- Saving a custom type To save a custom type, press Done, enter the name of custom type and press Done again.

### **Preferences**

To change Handy Safe preferences, press **Menu**, and select **Tools > Preferences**.

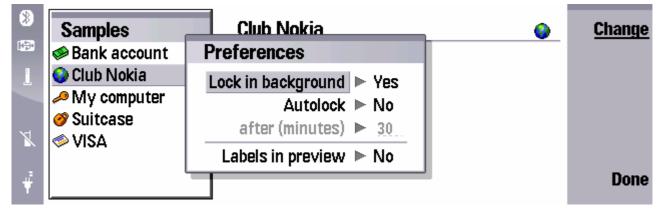

- Locking Handy Safe in background To lock Handy Safe when going to another application, select Lock in background, and select Yes.
- Locking Handy Safe after timeout To lock Handy Safe after some inactivity time, select Autolock, and select Yes.
   Then set the timeout in imutes.
- Showing field labels in the card preview To show field labels in the card preview, select Labels in preview, and select Yes.

### Importing data

- Importing data from Code Vault To import data from Code Vault, press Menu, and select Tools > Import from Code Vault. Locate the Code Vault data file, and press OK. Enter the password for this file.
- Importing data from Handy Safe for Series 60 phones (Nokia 7650, 3650, 6600, 7610, 6260, and others) To import data from Handy Safe for Series 60 phones, get Safe.ind and Safe.dat files, located in the root of disk C: on Series 60 phone. Use 3rd party file manager (e.g. Epocware Handy File), because the built-in File manager does not allow accessing whole file system. Put these file to Handy Safe application folder on your phone or to Handy Safe Desktop folder (see Data files section).
- Importing data from Handy Safe for UIQ phones (Sony Ericsson P800, P900, and P910) To import data from UIQ phones, follow the same procedure as with Series 60 phones. The only difference that Safe.ind and Safe.dat files are located in C:\System\Apps\Safe\ folder on the phone or in C:\Program Files\Epocware\Handy Safe\ on the PC.

### **Synchronization**

To synchronize your data with the PC:

- Install Handy Safe Desktop on your PC (you can download it from www.epocware.com).
- Install PC Suite version 6.5.1 (6.50.x) or higher on your PC (you can download it from www.nokia.com).
- Establish a connection between your phone and PC via USB cable, Bluetooth or Infrared (refer to phone's User Manual for instructions).
- Start Handy Safe Desktop, and press Sync button on the tool bar.

#### **Data files**

Handy Safe application stores all your data in two files on the Phone memory:

C:\System\Apps\Safe\Safe.dat

C:\System\Apps\Safe\Safe.ind

Normally, you do not need to access these files.

Accessing Handy Safe data files – To access Handy Safe data files, go to File Manager, press Menu, and select
Tools > Settings. In the Settings dialog select Show system directory, select Yes and press Done. Navigate to
C:\System\Apps\Safe\ folder.

Handy Safe Desktop application on your PC has the same two files:

C:\Program Files\Epocware\Handy Safe for Nokia\Safe.dat

C:\Program Files\Epocware\Handy Safe for Nokia\Safe.ind

Free Manuals Download Website

http://myh66.com

http://usermanuals.us

http://www.somanuals.com

http://www.4manuals.cc

http://www.manual-lib.com

http://www.404manual.com

http://www.luxmanual.com

http://aubethermostatmanual.com

Golf course search by state

http://golfingnear.com

Email search by domain

http://emailbydomain.com

Auto manuals search

http://auto.somanuals.com

TV manuals search

http://tv.somanuals.com